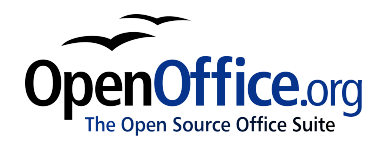

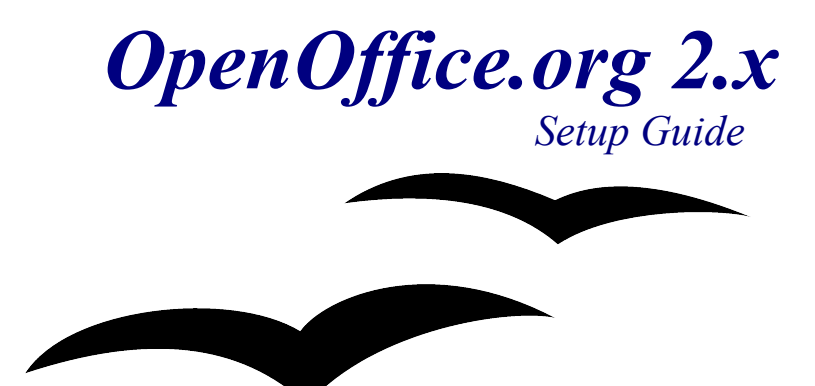

[Setup Guide 2.0]  $[Rev A_10]$ First edition: [2005-02-24] First English edition: [2005-02-24]

# <span id="page-2-0"></span>**Contents**

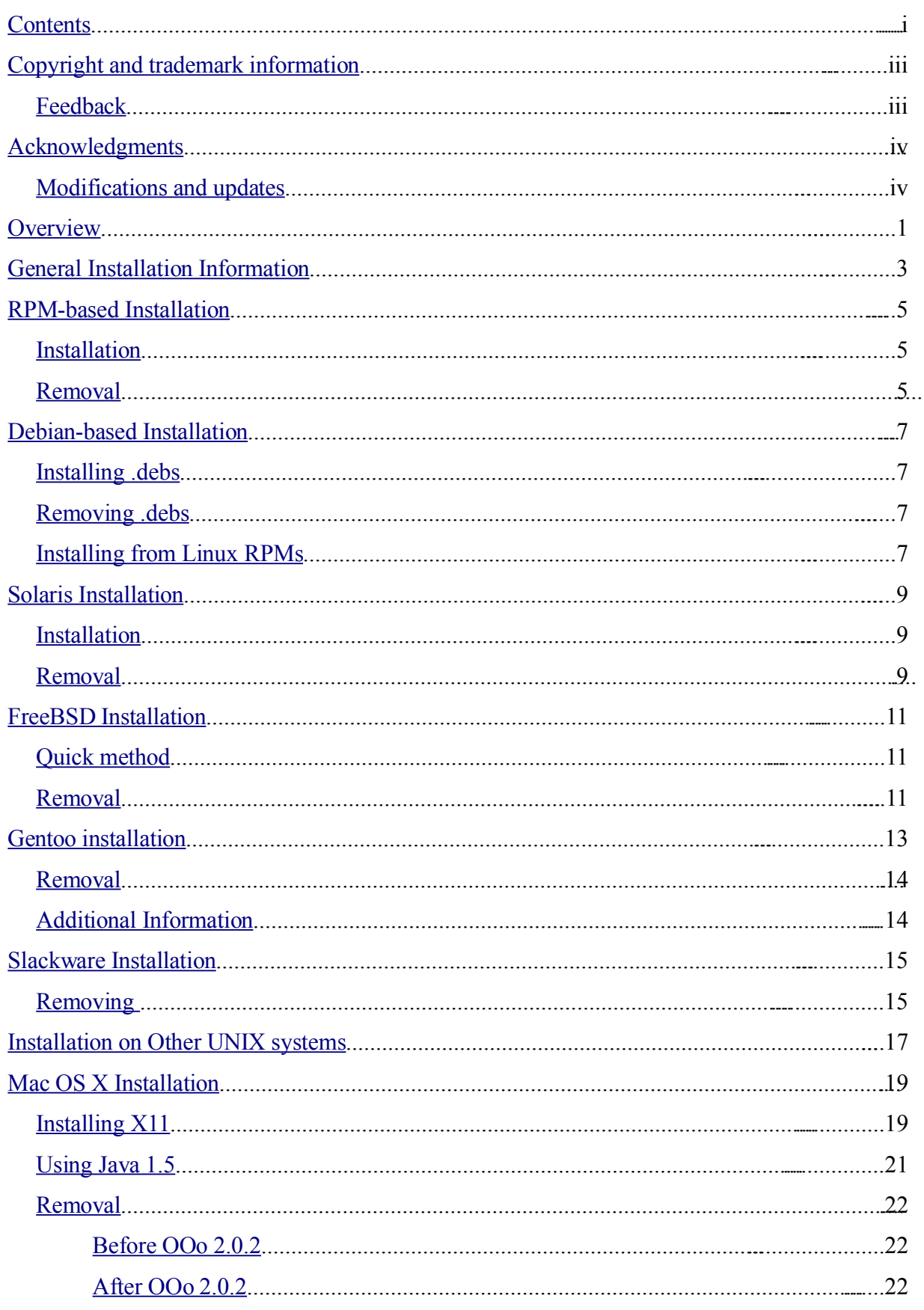

### **Contents**

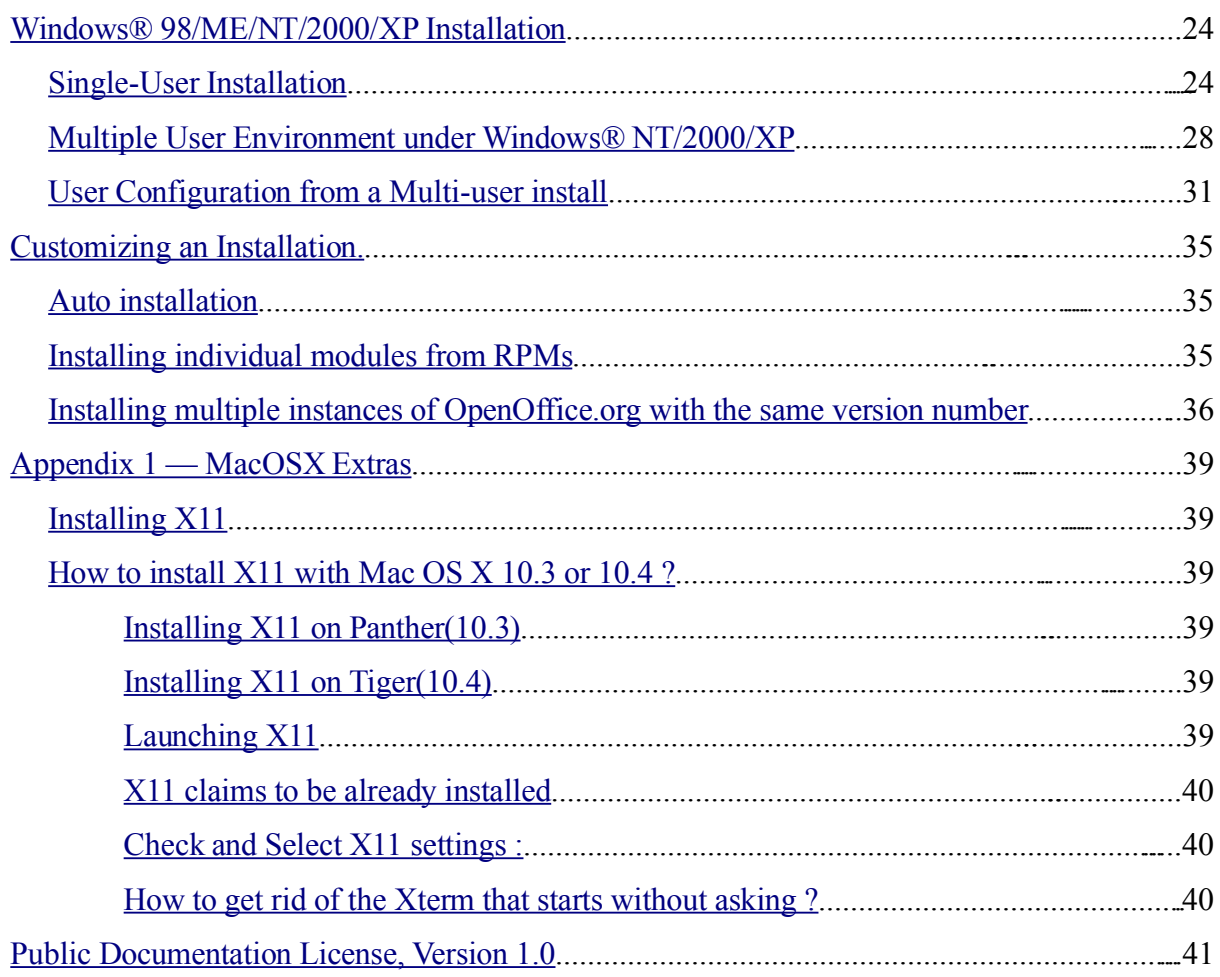

# <span id="page-4-1"></span>**Copyright and trademark information**

The contents of this Documentation are subject to the Public Documentation License, Version 1.0 (the "License"); you may only use this Documentation if you comply with the terms of this License. A copy of the License is available at: http://www.openoffice.org/licenses/PDL.rtf

The Original Documentation is Setup Guide 2.0. The Initial Writer(s) of the Original Documentation is/are G. Roderick Singleton © 2005. All Rights Reserved. (Initial Writer contact(s)[:G. Roderick](mailto:grsingelton@openoffice.org?subject=Re; Setup Guide 2.0) Singleton.)

Contributor(s): Jacqueline McNally, Sophie Gautier

Portions created by G. Roderick Singleton are Copyright © 2005. All Rights Reserved. (Contributor contact(s)[:G. Roderick](mailto:grsingleton@openoffice.org?subject=Re: Setup Guide 2.0G. Rodere) Singleton.

Portions created by Marko Moëller are Copyright © 2005. All Rights Reserved. (Contributor contact(s):Marko. [Moeller.](mailto:markomlm@openoffice.org?subject=Re: Setup Guide 2.0M. Moeller)

All trademarks within this guide belong to legitimate owners.

[*Note: a copy of the PDL is included in this template and is also available at: [http://www.openoffice.org/licenses/PDL.rtf.](http://www.openoffice.org/licenses/PDL.rtf)*]

# <span id="page-4-0"></span>**Feedback**

Please direct any comments or suggestions about this document to: [grsingleton@openoffice.org](mailto:grsingelton@openoffic.org?subject=Re: Setup Guide 2.0)

# <span id="page-5-1"></span>**Acknowledgments**

Derek Dreger for taking care of the 1.x.x Setup Guides.

[mantas@openoffice.org](mailto:mantas@openoffice.org) for Debian install from rpm, Jaqueline for Windows®, Shaun McDonald for the Mac section, [maveric@openoffice.org](mailto:maveric@openoffice.org) and too many others to mention individually.

## <span id="page-5-0"></span>**Modifications and updates**

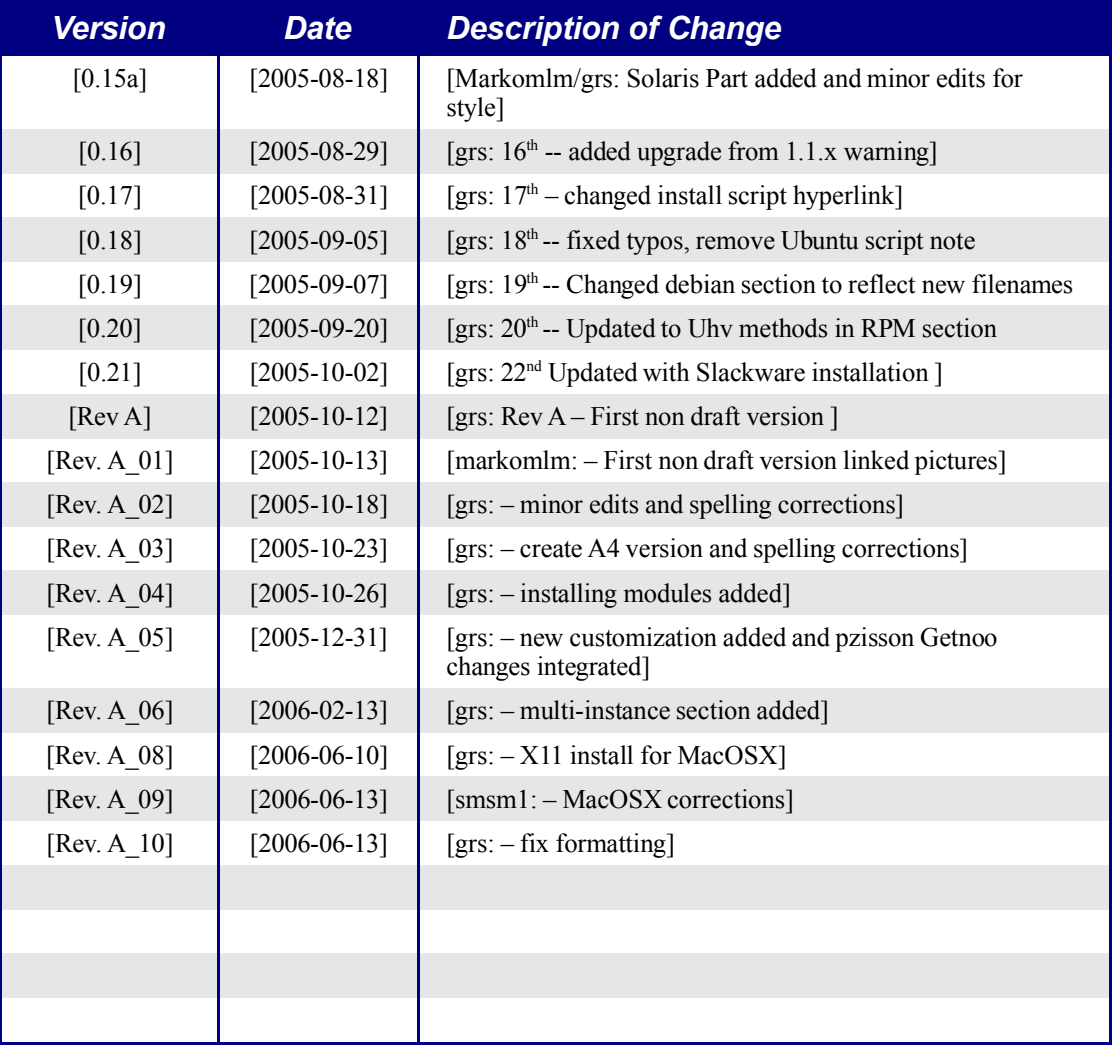

# <span id="page-8-0"></span>**Overview**

This document is designed to provide users with instructions on installing OpenOffice.org 2.x and its successors on their systems.

# <span id="page-10-0"></span>**General Installation Information**

Starting with OpenOffice.org 2.x, installation is done using the native installers available on each system. This means that installation only requires that you unpack the download image and then launch the local tool.

Using the native installers will provide better upgrades et cetera.

Language packs are mostly available from each Native Language Community and may also be available from <http://oootranslation.services.openoffice.org/pub/OpenOffice.org/> plus the appropriate release. For example,

http://oootranslation.services.openoffice.org/pub/OpenOffice.org/2.0rc2/

**Warning:** Please keep in mind that upgrading from 1.1.x to any 2.x release is NOT recommended, keep the installation of each separate.

# <span id="page-12-2"></span>**RPM-based Installation**

## <span id="page-12-1"></span>**Installation**

- 1. Unpack the downloaded image into a directory. For example,Currently, the following command would unpack into the current directory: tar xvzf Ooo 2.0.xxx LinuxIntel install.tar.gz.
- 1. su to root, if necessary.
- 2. cd into the directory with the unpacked image. This could be RPMS.
- 3. Then execute *r*pm -Uvh \*rpm for the standard installation in /opt. If you prefer to install in another directory, try rpm -Uvh --prefix /<where\_ooo\_should\_go>/ \*.rpm or something similar. When relocating, only relocate the base rpms, in other words, do not include any user interface RPMs as these must go in their default locations for proper system integration.

*Note: Upgrade the core first and then upgrade the user interface. Separating steps 3 and 4 ensures a good upgrade.*

- 4. cd into the desktop-integration directory and execute *rpm -Uvh* for the menu rpm that applies to your system. For example, on a RedHat-based system, you would use rpm -Uvh openoffice.org-redhat-menus-<release>.noarch.rpm or similar.
- 5. Download and install any language packs needed for OpenOffice.org. For example, if you relocated Openoffice.org, you need rpm -Uvh --prefix //<where ooo should go>/ <name of pack>.rpm

Please read the man page for the rpm that comes with your distribution and select the options that best apply to your situation. The examples above are only that, examples.

Installing individual components is the same as above but only requires the specific module be installed. For example, install all core rpms and then install those for each module you wish, such as, openoffice.org-impress-2.0.0-1.i586.rpm to install only Impress. Other modules may also be necessary.

*Note: You may substitute -ihv for -Uhv in any of the above commands to install without upgrading.*

## <span id="page-12-0"></span>**Removal**

I found the following useful: rpm -qa openoffice.org\\* | xargs rpm --erase -–nodeps

Another method of removing an OpenOffice.org release is to use a file that lists the modules as follows:

rpm -qa | grep openoffice > rmlist

which records what is installed in the file rmlist. The grep string will, of course, vary according to the release. Edit  $rmList$  for anything you do not want to remove. Then when it is time to remove a release one simply has to enter:

```
rpm -e `cat rmlist`
```
*Warning: Using rpm -e openoffice.org\\* does not work. under FC3 or Suse 9.3 and possibly other distributions.*

Remember with the development and beta releases that it may be best to remove <installdir>/openoffice\* and any \$HOME/.openoffice\* files and directories before installing a new version.

There may be better ways to do this but I find the above effective. Please check [http://installation.openoffice.org/source/browse/installation/setup\\_native/scripts/](http://installation.openoffice.org/source/browse/installation/setup_native/scripts/) for example install and uninstall scripts or use them as a model for your own.

# <span id="page-14-3"></span>**Debian-based Installation**

## <span id="page-14-2"></span>**Installing .debs**

The simplest way to install the OpenOffice.org package you've downloaded is use the command dpkg  $-i$  (short for dpkg  $-i$ nstall).

- 1. First log on as root or from the GUI, open a root terminal.
- 2. Type:

```
dpkg -i -–force-overwrite openoffice.org*.deb \
 desktop-integration/openoffice.org-debian-menus*.deb
```
and openoffice.org will be installed. If you already had an older version, dpkg will upgrade it rather than installing both versions at once.

3. Install any language packs needed for OpenOffice.org.

## <span id="page-14-1"></span>**Removing .debs**

4. If you want to remove a package, you have two options. The first is most intuitive: dpkg -r openoffice.org This will remove the openoffice.org package  $(-r)$  is short for  $--$  remove).

*Note that you give only the 'openoffice.org' for --remove, while --install requires the entire .deb filename.*

# <span id="page-14-0"></span>**Installing from Linux RPMs**

- 1. Download Ooo 2.0.xxx Linux<NeededCPUArchitecture> install.tar.gz.
- 1. Unpack downloaded .tar.gz archive, for example with command 'tar  $xyzf'$ '
- 2. cd into the RPMS subfolder, which will be created after unpacking the  $\tan \alpha z$
- 3. Run su (or sudo  $-s$ , if your system uses sudo and you are allowed to run a shell as root with  $sudo -s$ . For example, Debian-based Ubuntu Linux uses sudo as the default utility that permits a user to become administrator  $(root)$
- 4. Delete any openoffice.org\*menus\*.rpm files that do not apply to your system. For example openoffice.org-suse-menus\*.rpm and openoffice.org-redhat-menus\*.rpm are not for Debian.
- 5. Install the alien utility for converting RPM packages to native Debian packages (.DEB) with command 'apt-get install alien' or by manually downloading from [http://packages.debian.org/alien/.](http://packages.debian.org/alien/)

*Note: alien versions 8.50 and earlier are known not to set the correct file permissions for some files. Please refer to issue [54163](http://www.openoffice.org/issues/show_bug.cgi?id=54163) Solution: Use alien version 8.51 or newer or workaround the problem by manually correcting the file-permissions*

- 6. Run command 'alien  $-k \times$ .rpm' to produce .deb packages
- 7. Install .deb packages with command dpkg -i -–force-overwrite openoffice.org\*.deb

*Note: Using -*–force-overwrite *option can prevent errors where files belong to several packages.*

- 8. Optionally install java runtime environment (j2re) from [www.blackdown.org](http://www.blackdown.org/)
- 9. Install any language packs needed for OpenOffice.org (also converted to .deb format with alien utility)
- 10. Exit from administrator (root) shell with command 'exit'
- 11. Now you can run OpenOffice with the command /opt/openoffice.org2.0/program/soffice.

*Note: For those willing to accept development snapshots, there is another possibility, simply grab the debs from ftp://ftp.linux.cz/pub/localization/OpenOffice.org/devel/ in the 680 directory. Pick your release and let us know which works for you.*

# <span id="page-16-2"></span>**Solaris Installation**

## <span id="page-16-1"></span>**Installation**

- 1. Download Ooo 2.0.xxx SOLARIS<NeededCPUArchitecture> install.tar.gz.
- 2. Unpack the downloaded image into a directory. For example, the following command will unpack into the current directory: gunzip -c OOo\_\*\_Solaris\*\_install.tar.gz | tar -xf - This creates a new subdirectory which includes the installation-files. Use the 1s command to find the name of the new directory then use the cd command to enter it.
- 3. cd into the packages subfolder. In this Directory you will find the needed packages to install OpenOffice.org and a package for the desktop-integration in Gnome.
- 4. Run su to become the root user.
- 5. If Gnome is not installed on your system, delete the subdirectory gnomedesktop-integration
- 6. To permanently avoid recurring queries at the installation, you should produce an admin file with the following content:

```
action=nocheck
conflict=nocheck
idepend=nocheck.
```
You can do this with the following commands:

```
echo action=nocheck >admin
echo conflict=nocheck >>admin
```
echo idepend=nocheck >>admin

- 7. Install the packages with: pkgadd -a admin -d . openoffice.org\*
- 8. Install any language packs needed for OpenOffice.org.

## <span id="page-16-0"></span>**Removal**

No info. Probably pkgrm

# <span id="page-18-2"></span>**FreeBSD Installation**

This is a quick outline of installation on a FreeBSD system. For a detailed description, please see

[http://www.freebsd.org/doc/en\\_US.ISO8859-1/books/handbook/ports-overview.html.](http://www.freebsd.org/doc/en_US.ISO8859-1/books/handbook/ports-overview.html)

# <span id="page-18-1"></span>**Quick method**

- 1. Download from
- 2. Unpack from its distribution format (typically a tarball compressed with compress $(1)$ ,  $gzip(1)$ , or  $bzip2(1)$ .
- 3. pkg\_add
- 4. Install Java as needed.
- 5. Install any language packs needed for OpenOffice.org.

# <span id="page-18-0"></span>**Removal**

No info. Probably pkg\_rm

# <span id="page-20-0"></span>**Gentoo installation**

OpenOffice.org 2.x is available in the Portage tree used to install applications under Gentoo Linux.

Before starting it is a good idea to update the Portage tree if you have not done so recently:

emerge –-sync

Next, check to see which packages are currently available for your architecture:

emerge –-search openoffice

At the time of this writing there were two OpenOffice.org 2.x packages available for x86 based systems: app-office/openoffice, a source-based package for compilation on your system; and app-office/openoffice-bin, a pre-compiled binary package. Both packages were based on version 2.0.0. By the time you read this these packages will probably be updated.

There are advantages and disadvantages to each of these options. Emerging appoffice/openoffice will compile OpenOffice.org directly on your computer, with all of the optimizations you have designed into your system. You will also have the most control over how OpenOffice.org 2.x is installed on your system. For example, by specifying a Java USE flag Portage will insure that all Java packages needed by OpenOffice.org for full functionality will be installed.

The disadvantage is that OpenOffice 2.x is a very large package, and installation will take hours. Since the installation is automated by Portage you may choose to install this package and walk away until the installation is complete.

The app-office/openoffice-bin package, if available for your architecture, is already compiled into binaries. The compilation is based on a "generic" architecture and typically includes everything OpenOffice.org offers. The advantage to using this package is that, once downloaded, installation only takes a few minutes.

*Note: Portage does not permit the installation of -bin and compile-locally packages of the same application on the same system, even with different versions. If you wish to switch from a locally compiled version to a precompiled binary, or vice versa, you must first remove the existing version of the application. See the removal instructions below.*

Once you have decided which package you want to install you can test the installation using the "pretend" option:

```
emerge –-pretend openoffice or:
emerge –-pretend openoffice-bin
```
You will be presented with a list of all of the packages needed to successfully install OpenOffice.org 2.x on your system. If you want to force installation of any Java packages that OpenOffice.org 2.x can use you can specify a USE flag on the command line:

USE="java" emerge –-pretend openoffice or:

USE="java" emerge –-pretend openoffice-bin

To prevent the installation of any Java dependencies, simply change the "java" flag above to  $"$ -java".

To perform the actual install, the command (Use flag omitted – enter it if necessary) is:

```
emerge openoffice or:
emerge openoffice-bin
```
## <span id="page-21-1"></span>**Removal**

To remove OpenOffice.org from your system the command is:

```
emerge –-unmerge openoffice or:
emerge –-unmerge openoffice-bin
```
## <span id="page-21-0"></span>**Additional Information**

More information about Gentoo Linux, Portage, and the emerge command can be found at [http://www.gentoo.org.](http://www.gentoo.org/)

# <span id="page-22-1"></span>**Slackware Installation**

## **Installing from Linux RPMs**

- 1. Download Ooo 2.0.xxx Linux<NeededCPUArchitecture> install.tar.gz.
- 2. Unpack downloaded .tar.gz archive, for example with command 'tar  $xyzf'$ '
- 3. cd into RPMS subfolder, which will be created after unpacking the .tar.qz
- 4. Run su (or sudo -s, if your system uses sudo and you are allowed to run a shell as root with sudo  $-s$ .
- 5. Delete any openoffice.org\*menus\*.rpm files that do not apply to your system. For example openoffice.org-debian-menus\*.rpm is not for Slackware.
- 6. Install the rpm2tgz utility, if it is missing, for converting RPM packages to native Slackware packages (.tgz).
- 7. Running rpm2tgz produces a .tgz file which can be installed using the installpkg or pkgtool utility.
- 8. Install .tgz packages with either command installpkg or pkgtool. For example, installpkg openoffice.org-base-2.0.0-1.i586.tgz. Repeat as necessary to install all the packages.
- 9. Use rpm2tgz to convert the desktop integration package and install.
- 10. Optionally install java runtime environment (j2re).
- 11. Install any language packs needed for OpenOffice.org (also converted to .tgz format with rpm2tgz utility)
- 12. Exit from administrator (root) shell with command 'exit'
- 13. Now you can run OpenOffice with the command /opt/openoffice.org2.0/program/soffice.

*Note: Please check paths, permissions and users when using rpm2tgz.*

# <span id="page-22-0"></span>**Removing**

1. Use **removepkg openoffice.org** to remove the suite.

# <span id="page-24-0"></span>**Installation on Other UNIX systems**

If you have a UNIX distribution that does not have an up-to-date rpm or you are unsure that you system is current and rpm installation is failing, then try the following:

- a) Use the --nodeps flag to install a rpm without having dependent packages in the rpm database.
- b) Get and use rpm2cpio to convert the rpm files to cpio archives and then employ cpio to install the software. There is a perl version of rpm2cpio at <http://www.iagora.com/~espel/rpm2cpio> that should be portable. However, if it fails, try pre-compiled rpm-package (including rpm2cpio) from [ftp://ftp.rpm.org/pub/rpm/dist/rpm-4.1.x/rpm-4.1.i386.tar.gz](ftp://ftp.rpm.org/pub/rpm/dist/rpm-4.1.x/rpm-4.1.tar.gz) or get the sources from <ftp://ftp.rpm.org/pub/rpm/dist/rpm-4.1.x/rpm-4.1.tar.gz>
- c) Install any language packs needed for OpenOffice.org.

# <span id="page-26-1"></span>**Mac OS X Installation**

OpenOffice.org 2.x is only supported on Mac OS X 10.3 and 10.4.

# <span id="page-26-0"></span>**Installing X11**

You must have the application  $'X11$ .app' installed in your utilities folder. To install X11 use the optional installer on your install CD or DVD and select X11 for installation. For those MacIntosh users that have trouble with this process, please see Appendix  $1 -$ [MacOS Extras](#page-46-5) for a simple step-by-step procedure.

## **Install OpenOffice.org 2.x Instructions**

1. Download the disk image for OpenOffice.org from the OpenOffice.org web site. Locate your disk image and open it.

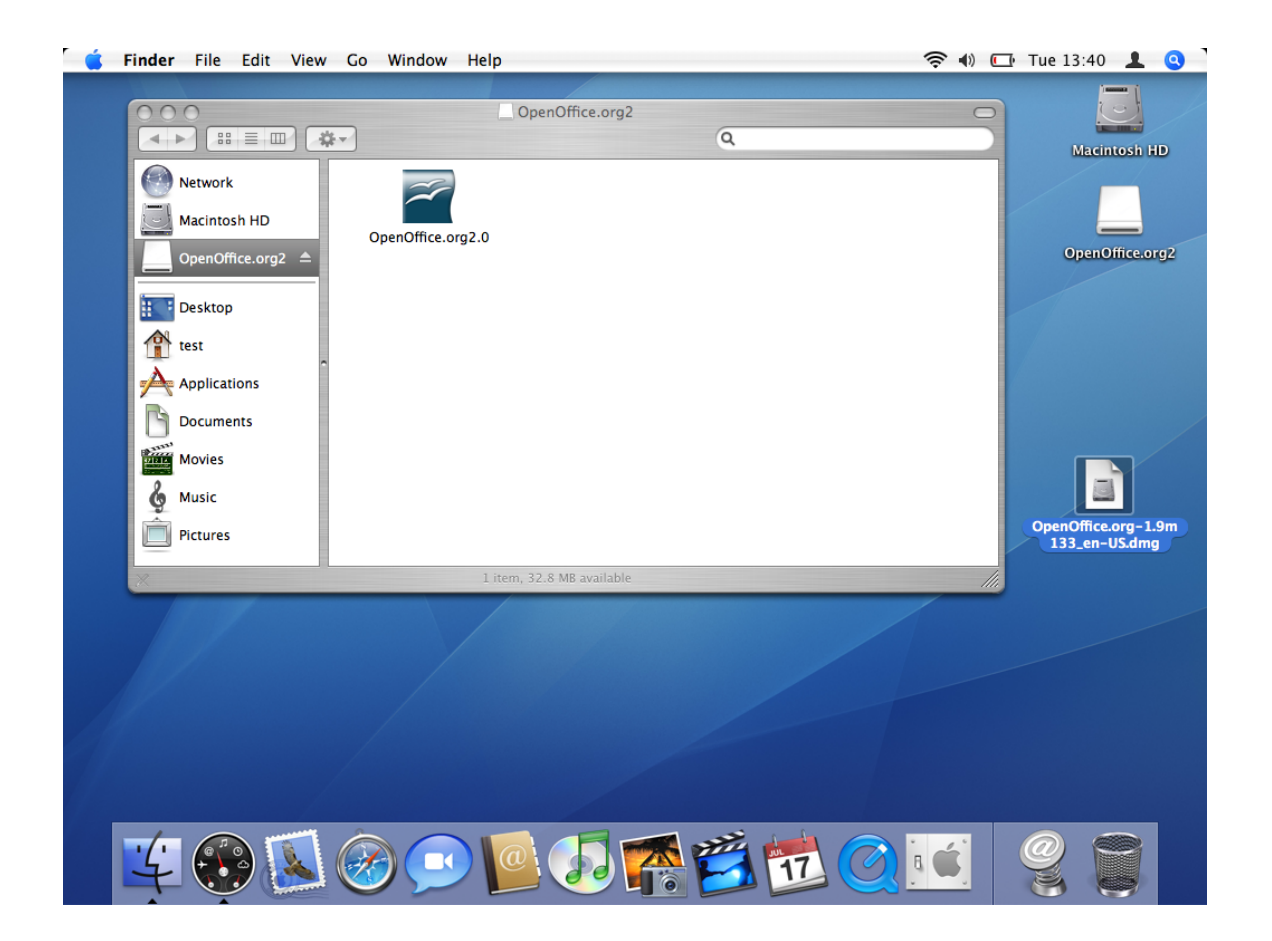

2. Drag and Drop the icon within the disk image to any place you like on your hard disk. It is recommended to place it in your Applications folder.

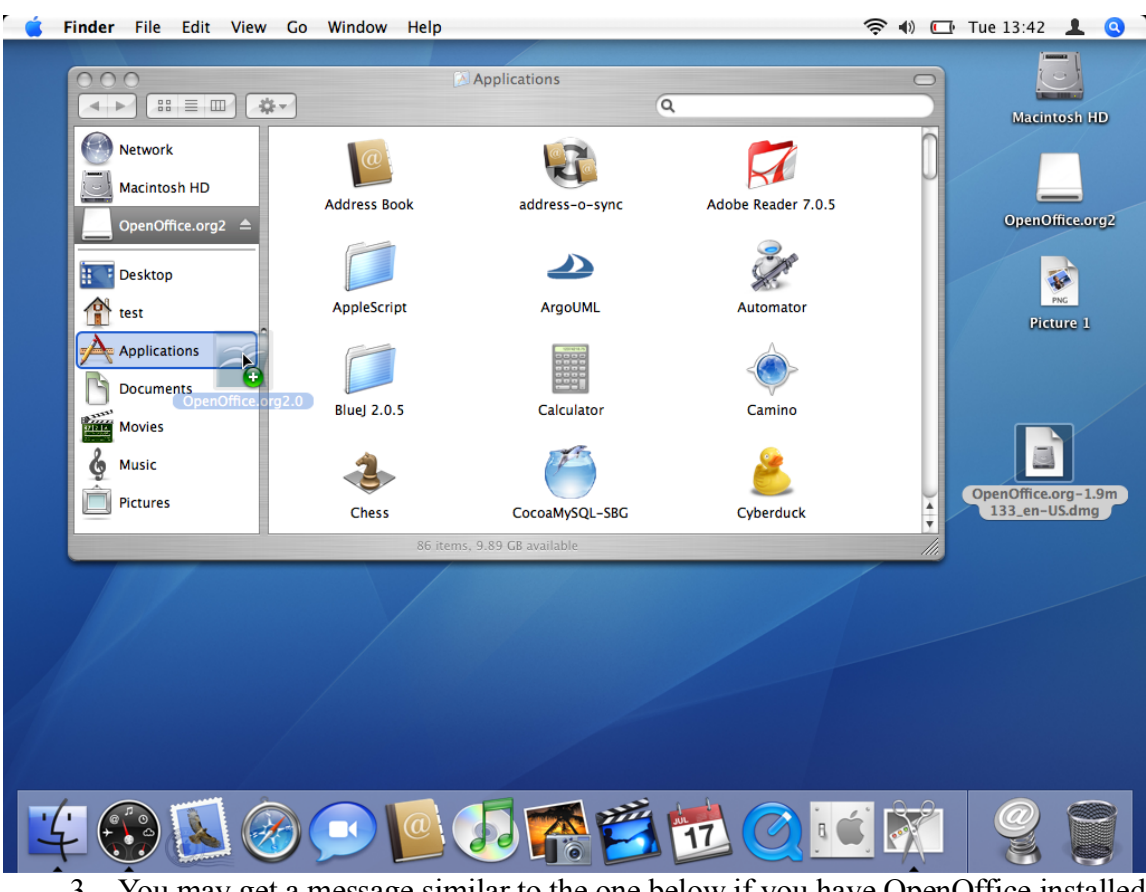

3. You may get a message similar to the one below if you have OpenOffice installed already.

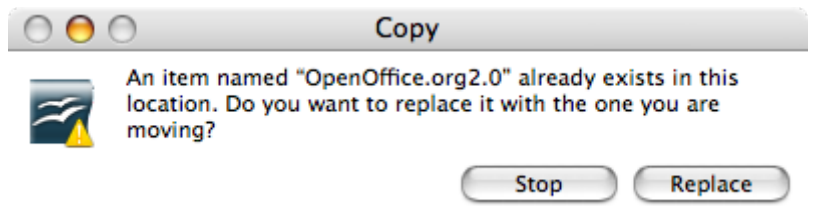

4. Go to the place that you placed the application in the previous step. You should see the application icon showing. To start OpenOffice double click the icon.

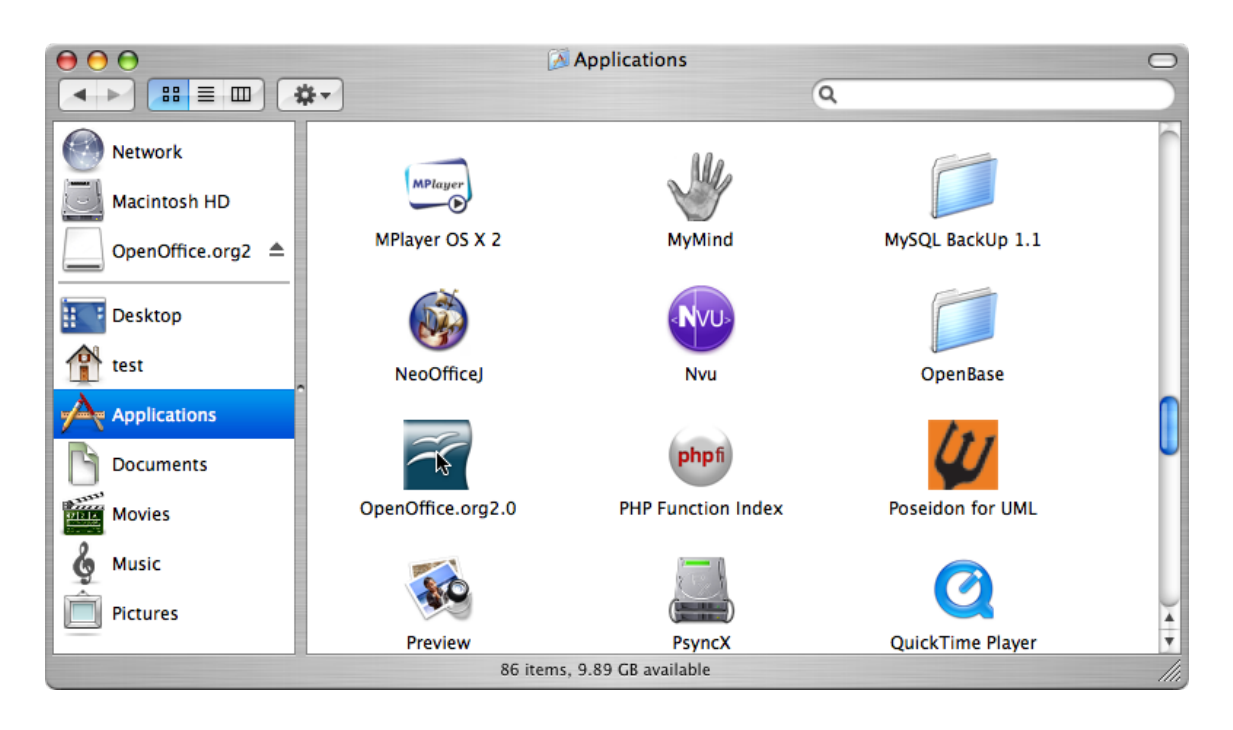

# <span id="page-28-0"></span>**Using Java 1.5**

There are some modules available for OpenOffice that require Java 1.5 to work. On a Mac you also require Mac OS X 10.4 (aka Tiger).

- 1. Make sure that you have Java 1.5 installed on your system. If you don't have it download it from apple's support site<http://www.apple.com/support/downloads/>
- 2. Start OpenOffice.org 2.x.
- 3. Choose 'Tools' > 'Options...'.

4. In the dialog that appears select 'OpenOffice.org' in the left, then choose 'Java'.  $000$  $\overline{X}$  Options - OpenOffice.org - Java

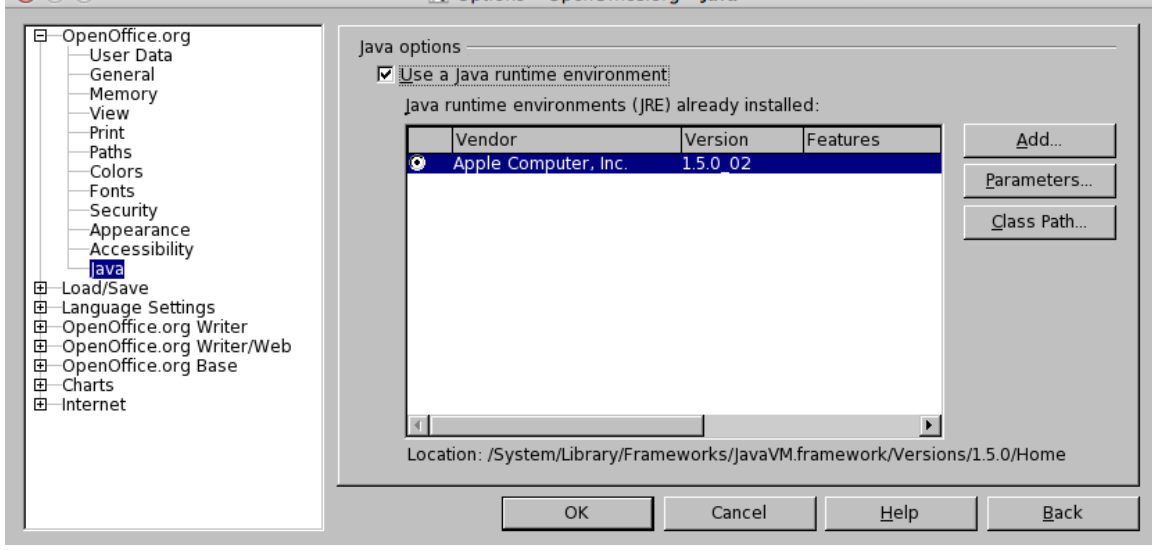

- 5. By default you will be using Java 1.4.2. Java 1.5 will not appear in the list, don't worry. That is why I have put this section in here. It took me a while to figure it out.
- 6. Deselect 'Use a Java runtime environment' and click 'OK', you will be presented with a warning, don't worry just click 'OK'.
- 7. Restart OpenOffice.org and repeat step 4.
- 8. Enable 'Use a Java runtime environment'. After a few moments the list will be populated. Select the appropriate version.
- 9. Click 'OK'. After restarting OpenOffice.org the newly selected JRE will be used.
- 10. Install any language packs needed for OpenOffice.org.

## **Removal**

### **To remove the Application**

The normal Apple removal process is to drag the icon for the application to the trash.

### **To remove a User installation**

### <span id="page-29-1"></span>*Before OOo 2.0.2*

- 1. Open a terminal : X11 menu ->Terminal
- 2. In the terminal window enter the following two commands:
	- a) cd  $\sim$ username $\le$ enter $>$  where username is the login name of the user. e.g. joed
	- b) rm -rf .openoffice.org2<enter>

## <span id="page-29-0"></span>*After OOo 2.0.2*

In OOo 2.0.2, the preferences and settings for OOo on the mac moved from  $\sim$ /.openoffice.org2 to  $\sim$ /Library/Application Support/OpenOffice.org 2.0.

- 1. In the Finder go to your home folder.
- 2. Enter the "Library" folder, then the "Application Support" folder.
- 3. In there you should find the folder named "OpenOffice.org 2.0" Move that to the trash and then empty the trash.

# <span id="page-31-1"></span>**Windows ® 98/ME/NT/2000/XP Installation**

This section assumes some basic knowledge of Windows® and is not intended to be a lesson in Windows® administration as there are too many variations. The following step-by-step instructions will allow you to install OpenOffice.org version 2.x and later releases on a Windows® -based system from a downloaded image. If you are installing from a CD, you will not have to unpack the image but, depending upon your Windows<sup>®</sup> release, you may have to copy the installation files from the CD to disk.

The first thing you'll want to do is read through these instructions completely, and use the [OpenOffice.org](http://documentation.openoffice.org/) site to answer any questions you might have. The site contains documentation for users of all levels, beginner to advanced and is definitely the best place to get information. All new Windows ® users of OpenOffice.org and even more experienced users should start by e browsing the [FAQs.](http://docuementation.openoffice.org/faqs/)

*Note: If you will be installing OpenOffice.org on a Windows® PC running NT/2000/XP that will be used by more than one user, and all users are to be able to use OpenOffice.org (each user logs in separately), please see [Multiple User Environment under Windows® NT/2000/XP.](#page-35-0)*

*Note: Should you receive the error code "Internal error 2755. 110" while installing OOo 2.x on XP Pro, you may use these steps to resolve:*

*1. Right-click the folder "OpenOfficeorg 2.x Installation Files," Click "Properties,"*

- *2. Click "Advanced," Uncheck the box beside "Encrypt contents to secure data,"*
- *3. Click "Ok." This should clear up the problem.*

## **Checklist for all installations.**

- 1. Read through these instructions and print them, if desired.
- 2. Decide whether to install for single users or multiple users.
- 3. Review the [System Requirements](http://development.openoffice.org/releases/2.0_beta.html#mozTocId75173) for OpenOffice.org use.
- 4. Unpack the Downloaded OpenOffice.org 2.x file.
- 5. Turn off all virus protection and perhaps even disconnect from the Internet.
- 6. Install [Java JRE](http://java.com/) if you need the features that are Java dependent, such as Base.
- 7. Execute the Installation Program.
- 8. Run OpenOffice.org 2.x.

## <span id="page-31-0"></span>**Single-User Installation**

### **Execute the NSIS-Installer for the downloaded OpenOffice.org 2.x files**

Either using Windows® Explorer or Mozilla/Netscape's Download Manager, navigate to the OpenOffice.org file you downloaded. It should be an executable file like Ooo\_2.0\_Win32Intel\_install\_en.exe and double-click to launch the NSIS-Installer. Follow the prompts, and the preparation process will be started.

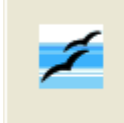

Please wait while Setup is loading... verifying installer: 35%

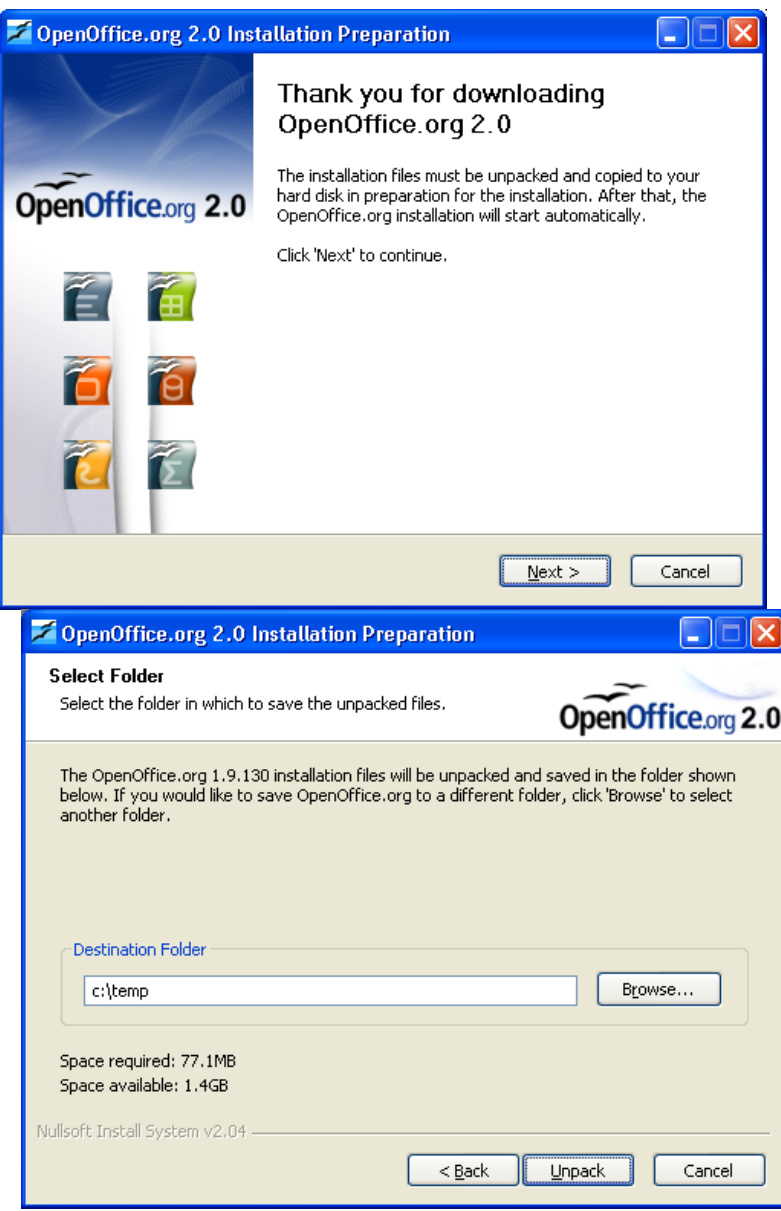

Choose a folder where the installation files will be unpacked and saved an click 'Unpack'.

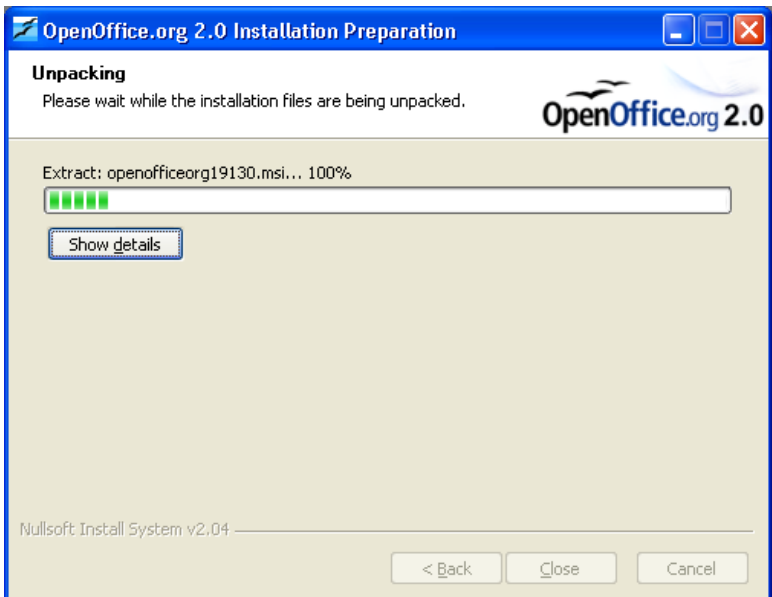

## **Execute the installation program**

Once the files are unpacked, the OpenOffice.org installation program will launch automatically. Follow the prompts, and OpenOffice.org will be installed on your system, ready for use.

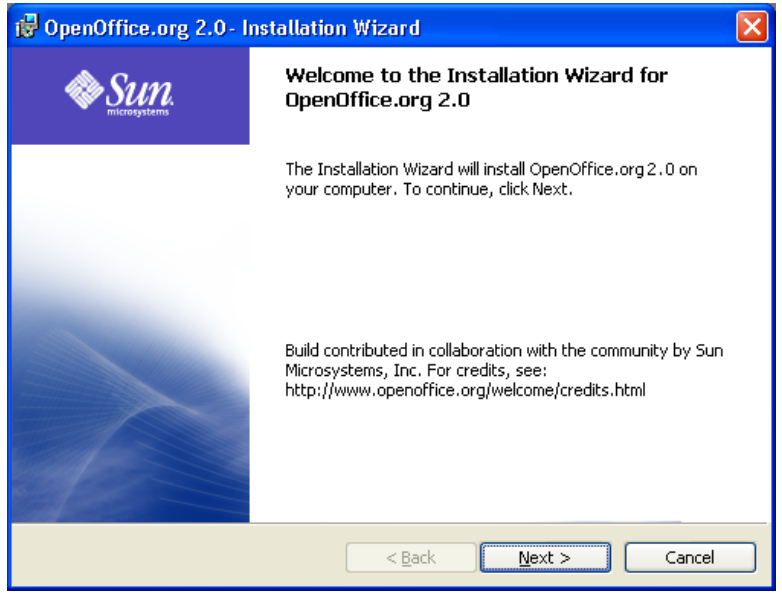

*Note: Depending on your install set you may be asked if you want OpenOffice.org to be your default Office suite. If you answer "yes" and then change your mind, returning to the prior state is tedious. You need to reassociate all Office files login as administrator and run the installation program.*

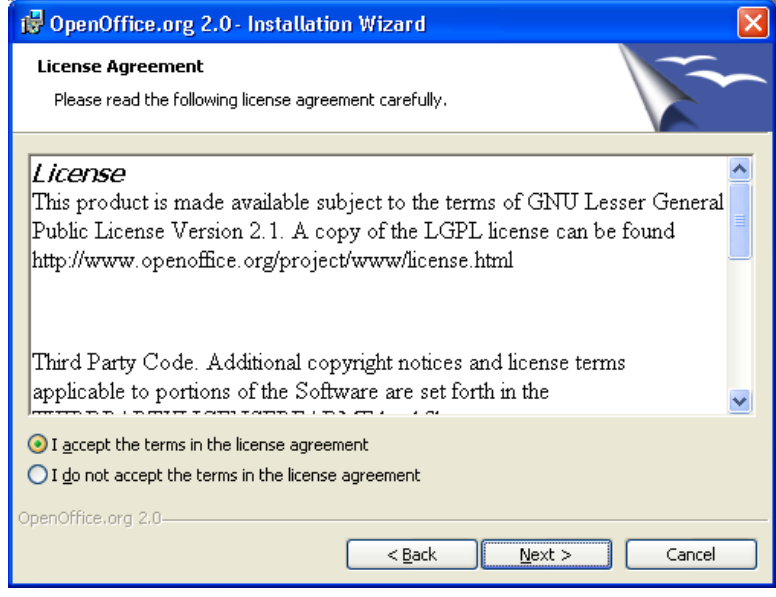

*Note: You will need to use the scroll bar to view all of the license text*

If you do not wish to accept the license, you will be prompted to confirm this before the installation program closes.

Read the license, select "I accept the terms in the license agreement", and click Next.

### The Customer Information window appears.

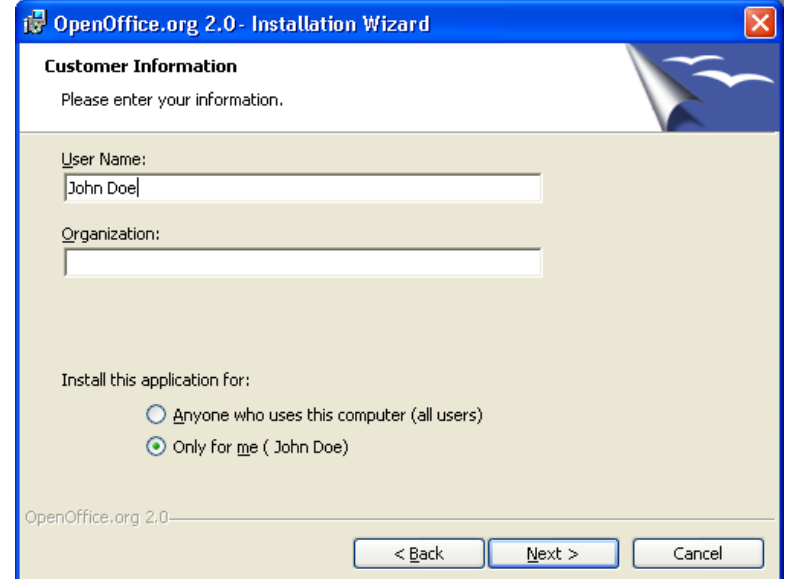

Install [Java JRE](http://java.com/) if you need the features that are Java dependent. Unpack the downloaded OpenOffice.org 2.x file.

## <span id="page-35-0"></span>**Multiple User Environment under Windows® NT/2000/XP**

Login as Administrator.

1. The first steps are the same like the single user installation. If the dialog 'Customer information' appears, choose the option 'Anyone who uses this computer...'

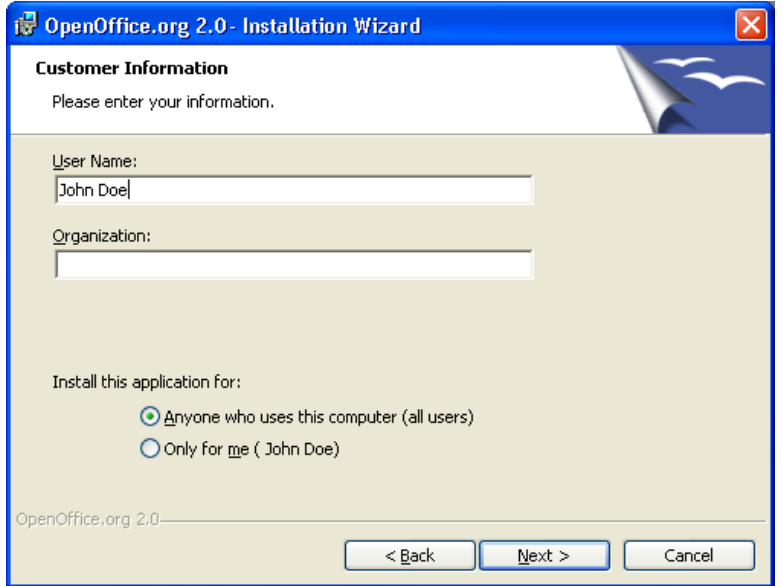

This action will install OpenOffice.org in multi-user configuration. Each user can then invoke OpenOffice.org from the program menu which will allow the user to configure OpenOffice.org as a workstation copy with no further effort on the part of the user.

You may leave this form blank, or enter your User Name and if applicable, Organization.

If you logged in as administrator you will be prompted to install for all users.

Complete Customer Information form and click Next.

The Setup Type window appears.

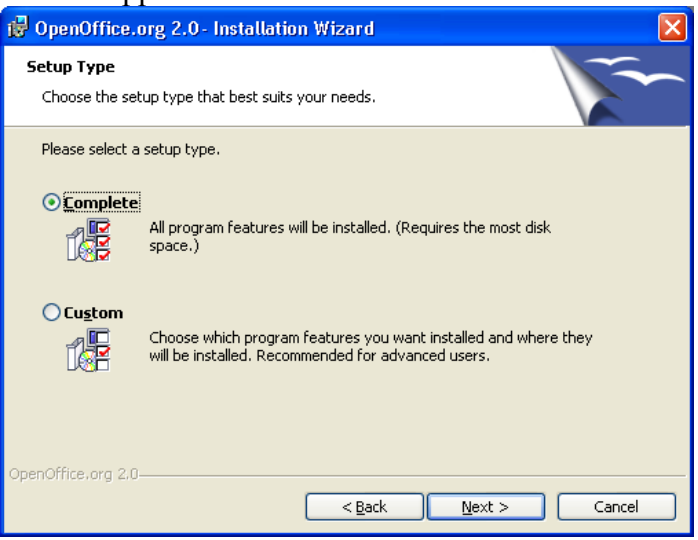

1. Select a setup type (we recommend Complete) and click Next.

The File Type window is displayed.

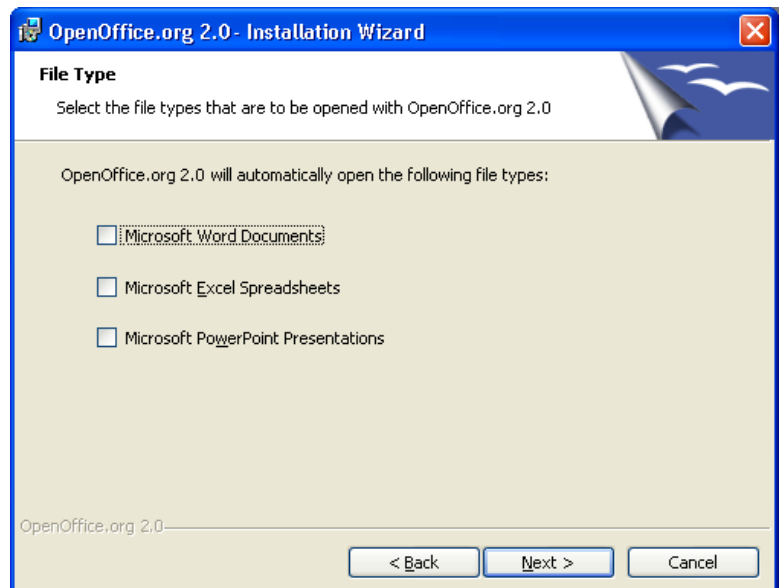

Select the file types that you wish to open with the OpenOffice.org program and click Next...

*Note: If you change your mind, returning to the prior state is tedious. You will need to re-associate all Office files with the appropriate file type..*

For example, in the above window, none of the file types are selected. This means that an existing application or program will start when these file types are opened. To use OpenOffice.org to view, edit and print these file types you will need to start the OpenOffice.org program then open the file by choosing Open from the File menu.

To read more about file associations, please see the FAQ on the OpenOffice.org web site.

The Ready to Install the Program window is displayed.

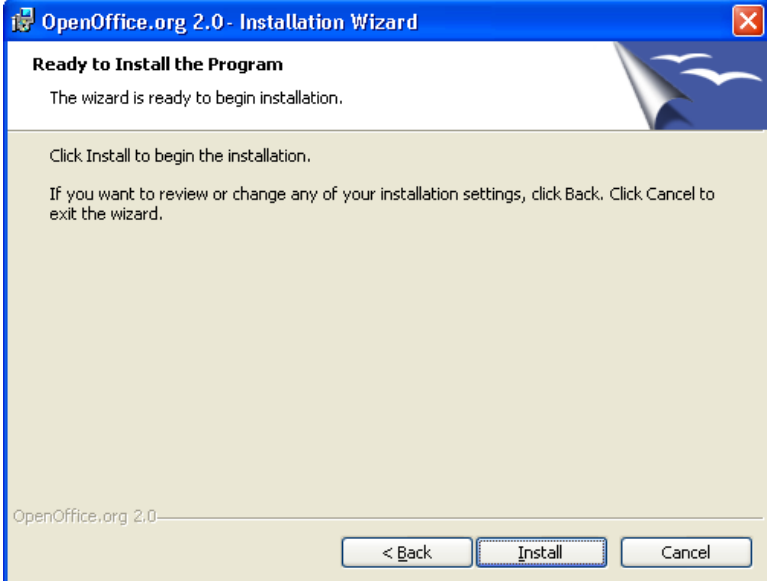

Click the Back button to return to previous Windows ® to change your installation options.

1. Click Install to begin the installation process.

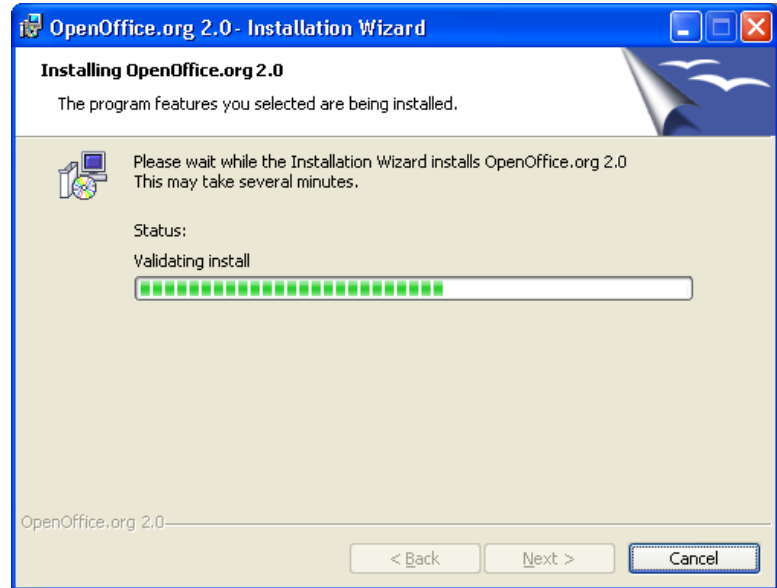

- 1. Click the Finish button when the Installation Wizard Finished window is displayed.
- 2. If you logged in as administrator, logout.

## <span id="page-38-0"></span>**User Configuration from a Multi-user install**

Each user should then invoke OpenOffice.org from the program menu which will allow the user to configure OpenOffice.org as a workstation copy with no further effort on the part of the user.

### **Run OpenOffice.org to ensure that the installation was successful**

When you first run OpenOffice.org after a successfully installing the program, you will be prompted to accept the license, enter your user name and register your copy.

- 1. Login using your user account, and if you installed OpenOffice.org successfully it will appear on the Programs sub-menu of the Start menu.
- 2. Click on one of the OpenOffice.org components (we recommend Writer). The Welcome window is displayed.

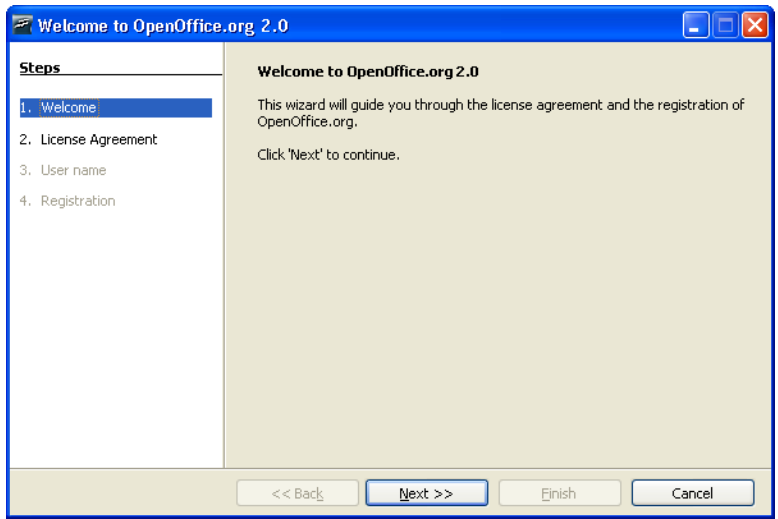

Click Next to display the License Agreement window.

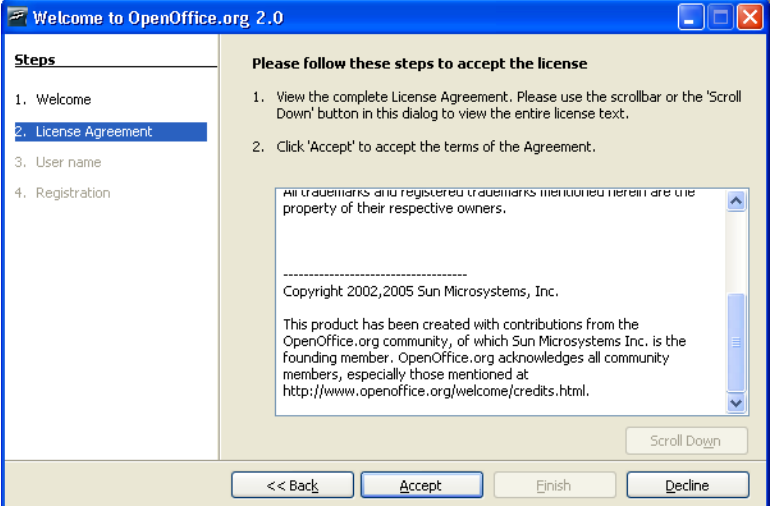

- 3. Scroll to read the license and click Accept to continue.
- 4. The user information window is displayed.

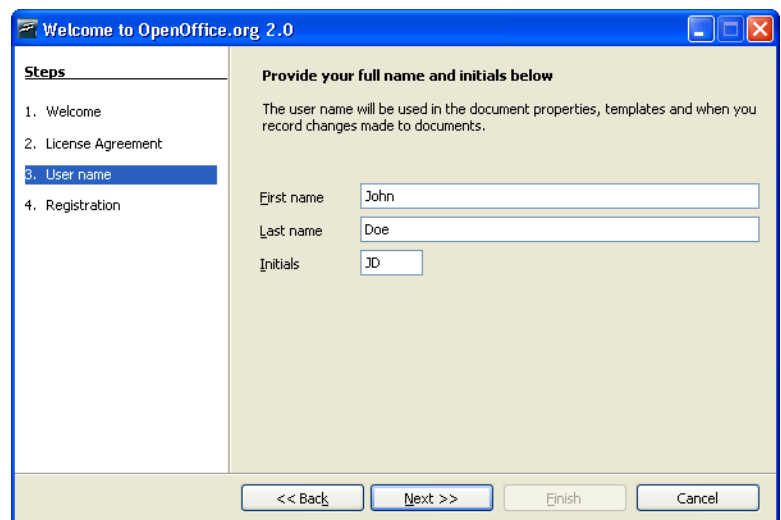

You are prompted to enter your name. This is used in the document properties, templates and when you record changes made to documents. This is useful if you are working on a document with others, but you don't need to complete this information in order to proceed. This information can also be entered later when using the program.

5. Complete the form and click Next to display the Registration window.

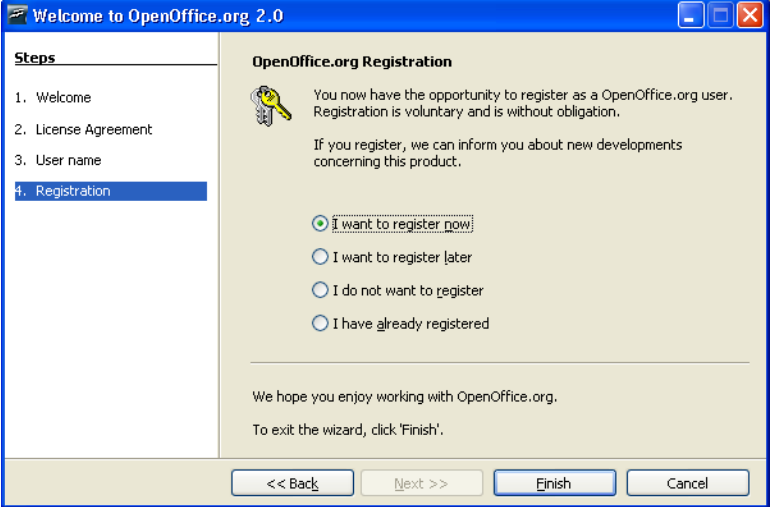

You will need to be connected to the Internet if you select "I want to register now" and click Finish. Your browser will display a welcome message on the OpenOffice.org web site and then redirect you to a user survey page.

If you are not connected to the Internet, you can choose to register later.

Registration of OpenOffice.org and completion of the user survey is optional and is not required for you to ensure full use of OpenOffice.org.

*Note: Registration of the OpenOffice.org program is completely separate from subscribing to various OpenOffice.org mailing lists and registering yourself with the www.openoffice.org site to submit bugs, enhancement requests and contribute to projects.*

You have successfully installed and run OpenOffice.org. You should now refer to the on-

line help (**Help->OpenOffice.org Help**) or connect to the Internet to obtain support from the [www.openoffice.org](http://www.openoffice.org/) web site by clicking the Support tab available from any web page.

*Windows® 98/ME/NT/2000/XP Installation*

# <span id="page-42-2"></span>**Customizing an Installation.**

# <span id="page-42-1"></span>**Auto installation**

### **Windows**

With OpenOffice.org 1.1.x, Response Files could be used to customize an installation. Now with 2.x using native installers, this option is no longer available for most operating systems.

Nonetheless, Windows<sup>®</sup> installer does offer an alternative for customizing as follows:

- 1. If you only want to make a silent installation, you can use the /qn parameter from msiexec.exe (the Windows® Installer service).
- 2. If you want to change some other default values in the installation wizard, you can use the freely available **[Orca Tool](http://support.microsoft.com/kb/255905/EN-US/)** to edit the Windows<sup>®</sup> Installer database and to create a transformation. Then you can start the installation with a command line like:

msiexec.exe /i openoffice.msi /qn TRANSFORMS=myTransform.mst

Of course the creation of the transformation requires some knowledge of the Windows® Installer database. But for many problems this is not so difficult.

## **UNIX® based Systems**

At the time of preparing this document, all \*NIX system installations are, what were called network installs in 1.1.x, and so there is no specific auto-installation procedure beyond the default.

## <span id="page-42-0"></span>**Installing individual modules from RPMs**

There are occasions where a user will only want to install one or two modules. Doing this is as easy as a full install from the RPMs; however, doing so requires some knowledge of what to install. This section addresses this need.

- 1. Install all core modules as in rpm -Uhv \*core\*.rpm
- 2. Install desired module. For example, rpm -Uhv openoffice.org-writer-<release>-\*.rpm

However one also needs to know which of the others to install as well to ensure that the module needed is fully functional. The following list should provide sufficient information to allow a good decision in this situation:

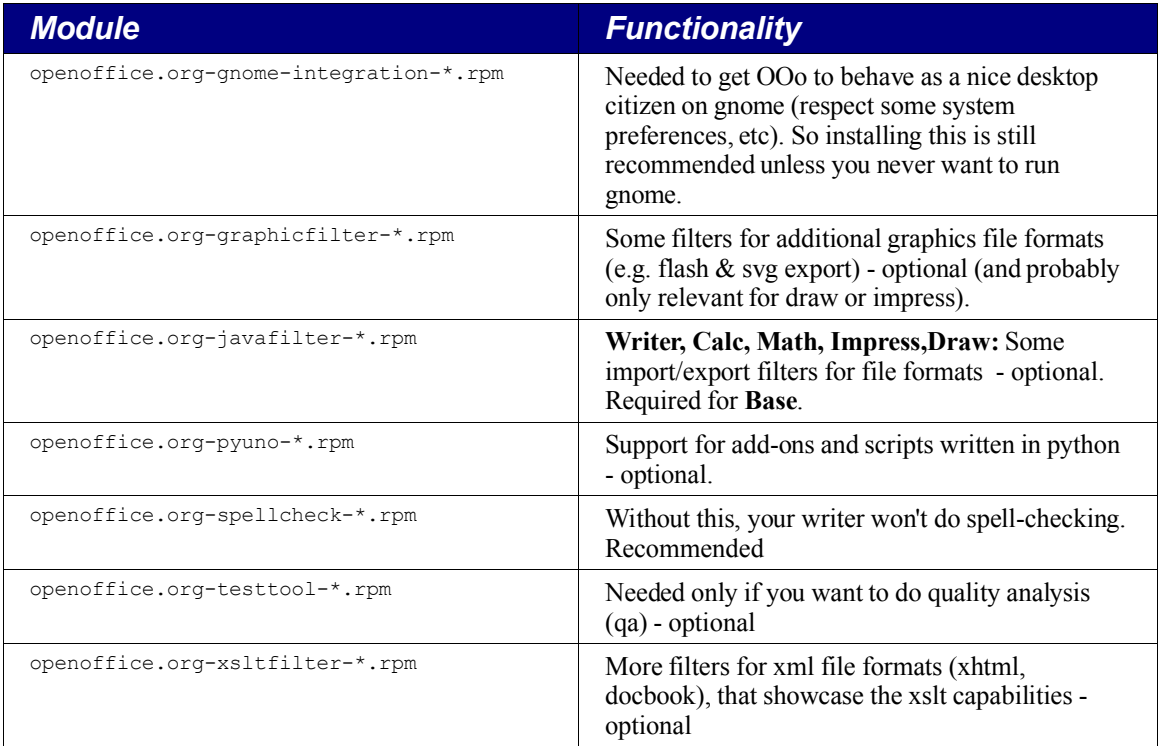

## <span id="page-43-0"></span>**Installing multiple instances of OpenOffice.org with the same version number**

There are occasions when having multiple copies of OpenOffice.org available is important; for example, when one works in more than one language and using a language pack is insufficient. The following procedure shows a way to successfully accomplish this task.

### **Windows**

- 1. Open Windows START MENU > RUN ...
- 2. Enter the path and file to setup.exe OR browse to the location where this file exists.
- 3. Add, at the end of the line (i.e. after setup.exe), a space and the characters forward slash and a as follows: " /a"
- 4. Click **OK**
- 5. Start setup
- 6. Select the location in which to install OpenOffice.org

*Note: When you install the OpenOffice.org with the option /a then you have NO system integration. In other words, no start menu entries and no file associations are set.*

7. After installation has completed, change to the new directory and do the following:

Open the file bootstrap.ini in a editor such as Notepad and change the line

UserInstallation=\$SYSUSERCONFIG/Openoffice.org2

to

```
UserInstallation=$SYSUSERCONFIG/Openoffice.org2_dutch
```
or any other directory you want.

8. Start this new installation of OpenOffice.org from the directory where it was installed.

### **Linux**

- 1. Open a new shell or terminal.
- 2. Change to the directory where all the rpm packages are. (e.g.. /tmp/openoffice/rpm)
- 3. Choose the location where to install the extra version of Openoffice.org. For example into the directory /home/user1/office
- 4. Install the new version in a manner similar to the following:
- 5. rpm -ivh --install --dbpath /home/user1/office/.rpm --nodeps --prefix /home/user1/office/ openoffice\*.rpm

*Note: When you install the office in this way you have no system integration (no start menu entries and no file association)*

6. After installation has completed, change to the new directory and do the following:

Open the file bootstrap.ini in a editor such as  $v_i$  and change the line

UserInstallation=\$SYSUSERCONFIG/.openoffice.org2

to

```
UserInstallation=$SYSUSERCONFIG/.openoffice.org2_dutc
h
```
or any other directory you want.

7. Once installation is complete, Start this new installation of OpenOffice.org from the directory where it was installed. e.g. /home/user1/office/program/soffice

# <span id="page-46-5"></span>**Appendix 1 — MacOSX Extras**

## <span id="page-46-4"></span>**Installing X11**

Installing X11 is necessary for using OpenOffice.org 2.0.x under Mac OS X.

### **Where to find X11 ?**

Apple provides a packaged version of X11(supporting 2D and 3D material acceleration). This version is available either from:

1. On the Mac OS X 10.4 installation set.

or

2. By downloading from  $\frac{\text{http://www.apple.com/support/downloads/x11formacosx.html>}}{$ 

*Note: administrator rights are needed to perform the X11 installation. Also be aware that X11 is not installed by default when you update from Panther (Mac OS X 10.3) to Tiger (MacOS X 10.4), the previous version must be updated otherwise it doesn't work. What follows is also applicable to the X11 Panther version included in the installation set.*

## <span id="page-46-3"></span>**How to install X11 with Mac OS X 10.3 or 10.4 ?**

### <span id="page-46-2"></span>*Installing X11 on Panther(10.3)*

Use either the version provided on the 3rd Panther CD (in the 'packages' file), or, the preferred choice, download from http://www.apple.com/support/downloads/x11formacosx.html.

Once the version of X11 is selected and on the machine, double-click on  $X11User.pkq$ which starts the X11 installation process. During installation, simply follow the instructions on screen to completion.

### <span id="page-46-1"></span>*Installing X11 on Tiger(10.4)*

- 1. Insert the Tiger Installation DVD
- 2. Select X11User.pkg from System->Installation->Packages but not X11SDK.pkg which is only for development.
- 3. Double-click on X11User.pkg launches the X11 installing process as above.

### <span id="page-46-0"></span>*Launching X11*

Open Applications -> Utilities

Double-click on the X11 icon. The following should appear in the resulting terminal window depending on which OS release:

Panther: XFree Version 4.3.0 / X window System.

or :

Tiger: XFree Version 4.4.0 / X window System

### **Possible Problems**

### <span id="page-47-2"></span>*X11 claims to be already installed*

To force the X11 re-installation, you need administrator's rights before you can do this:

- 1. Open the /Library/Receipts directory :
- 2. Drag the X11User.pkg file to Trash
- 3. Empty the trash.
- 4. Install X11 using the correct version.

## <span id="page-47-1"></span>*Check and Select X11 settings :*

When installed, X11 may be found in Applications/Utilities. Click to launch X11.

Now open the X11 preferences dialogue which may be found in the "Incoming**"**tab and perform the following actions:

- a) Enable the system's keyboard disposal ( allows to change the keyboard for Greek, Russian, Arabic, ...et cetera, but not for Japanese
- b) Add kinput2 to the list.

Next, deactivate the X11 keyboard shortcuts via the "outgoing" tab.

a) Set the display to millions of colors.

*Note:This step is necessary for proper operation.*

b) Disable the "activate full-screen mode" menu.

*Note: This may be unnecessary when users know what they are doing)*

### <span id="page-47-0"></span>*How to get rid of the Xterm that starts without asking ?*

1. In the starting Xterm, type the following command line :

```
sudo nano /etc/X11/xinit/xinitrc
```
- 2. Locate the line that reads " $x$ term  $\alpha$ ", and comment it out by inserting a "#" at the beginning.
- 3. Restart OpenOffice.org so that the Xterm does not reappear.

# <span id="page-48-0"></span>**Public Documentation License, Version 1.0**

#### 1.0 DEFINITIONS.

1.1. "Commercial Use" means distribution or otherwise making the Documentation available to a third party.

1.2. "Contributor" means a person or entity who creates or contributes to the creation of Modifications.

1.3. "Documentation" means the Original Documentation or Modifications or the combination of the Original Documentation and Modifications, in each case including portions thereof.

1.4. "Electronic Distribution Mechanism" means a mechanism generally accepted for the electronic transfer of data.

1.5. "Initial Writer" means the individual or entity identified as the Initial Writer in the notice required by the Appendix.

1.6. "Larger Work" means a work which combines Documentation or portions thereof with documentation or other writings not governed by the terms of this License.

1.7. "License" means this document.

1.8. "Modifications" means any addition to or deletion from the substance or structure of either the Original Documentation or any previous Modifications, such as a translation, abridgment, condensation, or any other form in which the Original Documentation or previous Modifications may be recast, transformed or adapted. A work consisting of editorial revisions, annotations, elaborations, and other modifications which, as a whole represent an original work of authorship, is a Modification. For example, when Documentation is released as a series of documents, a Modification is:

A. Any addition to or deletion from the contents of the Original Documentation or previous Modifications.

B. Any new documentation that contains any part of the Original Documentation or previous Modifications.

1.9. "Original Documentation" means documentation described as Original Documentation in the notice required by the Appendix, and which, at the time of its release under this License is not already Documentation governed by this License.

1.10. "Editable Form" means the preferred form of the Documentation for making Modifications to it. The Documentation can be in an electronic, compressed or archival form, provided the appropriate decompression or de-archiving software is widely available for no charge.

1.11. "You" (or "Your") means an individual or a legal entity exercising rights under, and complying with all of the terms of this License or a future version of this License issued under Section 5.0 ("Versions of the License"). For legal entities, "You" includes any entity which controls, is controlled by, or is under common control with You. For purposes of this definition, "control" means (a) the power, direct or indirect, to cause the direction or management of such entity, whether by contract or otherwise, or (b) ownership of more than fifty percent (50%) of the outstanding shares or beneficial ownership of such entity.

2.0 LICENSE GRANTS.

#### 2.1 Initial Writer Grant.

The Initial Writer hereby grants You a world-wide, royaltyfree, non-exclusive license to use, reproduce, prepare Modifications of, compile, publicly perform, publicly display, demonstrate, market, disclose and distribute the Documentation in any form, on any media or via any Electronic Distribution Mechanism or other method now known or later discovered, and to sublicense the foregoing rights to third parties through multiple tiers of sublicensees in accordance with the terms of this License.

The license rights granted in this Section 2.1 ("Initial Writer Grant") are effective on the date Initial Writer first distributes Original Documentation under the terms of this License.

2.2. Contributor Grant.

Each Contributor hereby grants You a world-wide, royaltyfree, non-exclusive license to use, reproduce, prepare Modifications of, compile, publicly perform, publicly display, demonstrate, market, disclose and distribute the Documentation in any form, on any media or via any Electronic Distribution Mechanism or other method now known or later discovered, and to sublicense the foregoing rights to third parties through multiple tiers of sublicensees in accordance with the terms of this License.

The license rights granted in this Section 2.2 ("Contributor Grant") are effective on the date Contributor first makes Commercial Use of the Documentation.

### 3.0 DISTRIBUTION OBLIGATIONS.

#### 3.1. Application of License.

The Modifications which You create or to which You contribute are governed by the terms of this License, including without limitation Section 2.2 ("Contributor Grant"). The Documentation may be distributed only under the terms of this License or a future version of this License released in accordance with Section 5.0 ("Versions of the License"), and You must include a copy of this License with every copy of the Documentation You distribute. You may not offer or impose any terms that alter or restrict the applicable version of this License or the recipients' rights hereunder. However, You may include an additional document offering the additional rights described in Section 3.5 ("Required Notices").

3.2. Availability of Documentation.

Any Modification which You create or to which You contribute must be made available publicly in Editable Form under the terms of this License via a fixed medium or an accepted Electronic Distribution Mechanism.

3.3. Description of Modifications.

All Documentation to which You contribute must identify the changes You made to create that Documentation and the date of any change. You must include a prominent statement that the Modification is derived, directly or indirectly, from Original Documentation provided by the Initial Writer and include the name of the Initial Writer in the Documentation or via an electronic link that describes the origin or ownership of the Documentation. The foregoing change documentation may be created by using an electronic

program that automatically tracks changes to the Documentation, and such changes must be available publicly for at least five years following release of the changed Documentation.

3.4. Intellectual Property Matters.

Contributor represents that Contributor believes that Contributor's Modifications are Contributor's original creation(s) and/or Contributor has sufficient rights to grant the rights conveyed by this License.

#### 3.5. Required Notices.

You must duplicate the notice in the Appendix in each file of the Documentation. If it is not possible to put such notice in a particular Documentation file due to its structure, then You must include such notice in a location (such as a relevant directory) where a reader would be likely to look for such a notice, for example, via a hyperlink in each file of the Documentation that takes the reader to a page that describes the origin and ownership of the Documentation. If You created one or more Modification(s) You may add your name as a Contributor to the notice described in the Appendix.

You must also duplicate this License in any Documentation file (or with a hyperlink in each file of the Documentation) where You describe recipients' rights or ownership rights.

You may choose to offer, and to charge a fee for, warranty, support, indemnity or liability obligations to one or more recipients of Documentation. However, You may do so only on Your own behalf, and not on behalf of the Initial Writer or any Contributor. You must make it absolutely clear than any such warranty, support, indemnity or liability obligation is offered by You alone, and You hereby agree to indemnify the Initial Writer and every Contributor for any liability incurred by the Initial Writer or such Contributor as a result of warranty, support, indemnity or liability terms You offer.

3.6. Larger Works.

You may create a Larger Work by combining Documentation with other documents not governed by the terms of this License and distribute the Larger Work as a single product. In such a case, You must make sure the requirements of this License are fulfilled for the Documentation.

#### 4.0 APPLICATION OF THIS LICENSE.

This License applies to Documentation to which the Initial Writer has attached this License and the notice in the Appendix.

#### 5.0 VERSIONS OF THE LICENSE.

5.1. New Versions.

Initial Writer may publish revised and/or new versions of the License from time to time. Each version will be given a distinguishing version number.

#### 5.2. Effect of New Versions.

Once Documentation has been published under a particular version of the License, You may always continue to use it under the terms of that version. You may also choose to use such Documentation under the terms of any subsequent version of the License published

by **Insert name of the** foundation, company, Initial Writer, or whoever may modify this License]. No one other than

#### OpenOffice.org 2.x Setup Guide 42

#### *Public Documentation License, Version 1.0*

#### \_\_\_\_\_\_\_\_\_\_\_\_\_\_\_\_\_\_\_\_\_\_\_\_[Insert name of the

foundation, company, Initial Writer, or whoever may modify this License] has the right to modify the terms of this License. Filling in the name of the Initial Writer, Original Documentation or Contributor in the notice described in the Appendix shall not be deemed to be Modifications of this License.

#### 6.0 DISCLAIMER OF WARRANTY.

DOCUMENTATION IS PROVIDED UNDER THIS LICENSE ON AN "AS IS'' BASIS, WITHOUT WARRANTY OF ANY KIND, EITHER EXPRESSED OR IMPLIED, INCLUDING, WITHOUT LIMITATION, WARRANTIES THAT THE DOCUMENTATION IS FREE OF DEFECTS, MERCHANTABLE, FIT FOR A PARTICULAR PURPOSE OR NON-INFRINGING. THE ENTIRE RISK AS TO THE QUALITY, ACCURACY, AND PERFORMANCE OF THE DOCUMENTATION IS WITH YOU. SHOULD ANY DOCUMENTATION PROVE DEFECTIVE IN ANY RESPECT, YOU (NOT THE INITIAL WRITER OR ANY OTHER CONTRIBUTOR) ASSUME THE COST OF ANY NECESSARY SERVICING, REPAIR OR CORRECTION. THIS DISCLAIMER OF WARRANTY CONSTITUTES AN ESSENTIAL PART OF THIS LICENSE. NO USE OF ANY DOCUMENTATION IS AUTHORIZED HEREUNDER EXCEPT UNDER THIS DISCLAIMER.

#### 7.0 TERMINATION.

This License and the rights granted hereunder will terminate automatically if You fail to comply with terms herein and fail to cure such breach within 30 days of becoming aware of the breach. All sublicenses to the Documentation which are properly granted shall survive any termination of this License. Provisions which, by their nature, must remain in effect beyond the termination of this License shall survive.

#### 8.0 LIMITATION OF LIABILITY.

UNDER NO CIRCUMSTANCES AND UNDER NO LEGAL THEORY, WHETHER IN TORT (INCLUDING NEGLIGENCE), CONTRACT, OR OTHERWISE, SHALL THE INITIAL WRITER, ANY OTHER CONTRIBUTOR, OR ANY DISTRIBUTOR OF DOCUMENTATION, OR ANY SUPPLIER OF ANY OF SUCH PARTIES, BE LIABLE TO ANY PERSON FOR ANY DIRECT, INDIRECT, SPECIAL, INCIDENTAL, OR CONSEQUENTIAL DAMAGES OF ANY CHARACTER INCLUDING, WITHOUT LIMITATION, DAMAGES FOR LOSS OF GOODWILL, WORK STOPPAGE, COMPUTER FAILURE OR MALFUNCTION, OR ANY AND ALL OTHER DAMAGES OR LOSSES ARISING OUT OF OR RELATING TO THE USE OF THE DOCUMENTATION, EVEN IF SUCH PARTY SHALL HAVE BEEN INFORMED OF THE POSSIBILITY OF SUCH **DAMAGES** 

#### 9.0 U.S. GOVERNMENT END USERS.

If Documentation is being acquired by or on behalf of the U.S. Government or by a U.S. Government prime contractor or subcontractor (at any tier), then the Government's rights in Documentation will be only as set forth in this Agreement; this is in accordance with 48 CFR 227.7201 through 227.7202-4 (for Department of Defense (DOD) acquisitions) and with 48 CFR 2.101 and 12.212 (for non-DOD acquisitions).

#### 10.0 MISCELLANEOUS.

This License represents the complete agreement concerning the subject matter hereof. If any provision of this License is held to be unenforceable, such provision shall be reformed only to the extent necessary to make it enforceable. This License shall be governed by California law, excluding its conflict-of-law provisions. With respect to disputes or any litigation relating to this License, the losing party is responsible for costs, including without limitation, court costs and reasonable attorneys' fees and expenses. The application of the United Nations Convention on Contracts for the International Sale of Goods is expressly excluded. Any law or regulation which provides that the language of a contract shall be construed against the drafter shall not apply to this License.

#### Appendix

Public Documentation License Notice

The contents of this Documentation are subject to the Public Documentation License Version 1.0 (the "License"); you may only use this Documentation if you comply with the terms of this License. A copy of the License is available at

### *Public Documentation License, Version 1.0*

http://www.openoffice.org/licenses/PDL.rtf.

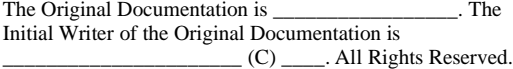

(Initial Writer contact(s):\_\_\_\_\_\_\_\_\_\_\_\_\_\_\_[Insert hyperlink/alias].)

#### Contributor(s):

Portions created by \_\_\_\_\_\_ are Copyright (C)\_\_\_\_\_\_\_\_\_[Insert year(s)]. All Rights Reserved. (Contributor contact(s):\_\_\_\_\_\_\_\_\_\_\_\_\_\_\_\_[Insert hyperlink/alias]).

\_\_\_\_\_\_\_\_\_\_\_\_\_\_\_\_\_\_\_\_\_\_\_\_\_\_\_\_\_\_\_\_\_\_\_\_\_\_.

**Note**: The text of this Appendix may differ slightly from the text of the notices in the files of the Original Documentation. You should use the text of this Appendix rather than the text found in the Original Documentation for Your Modifications.